HANDLEIDING CCO smart connections Smart Marketing Platform

# OPMAKEN VAN EEN MAILING

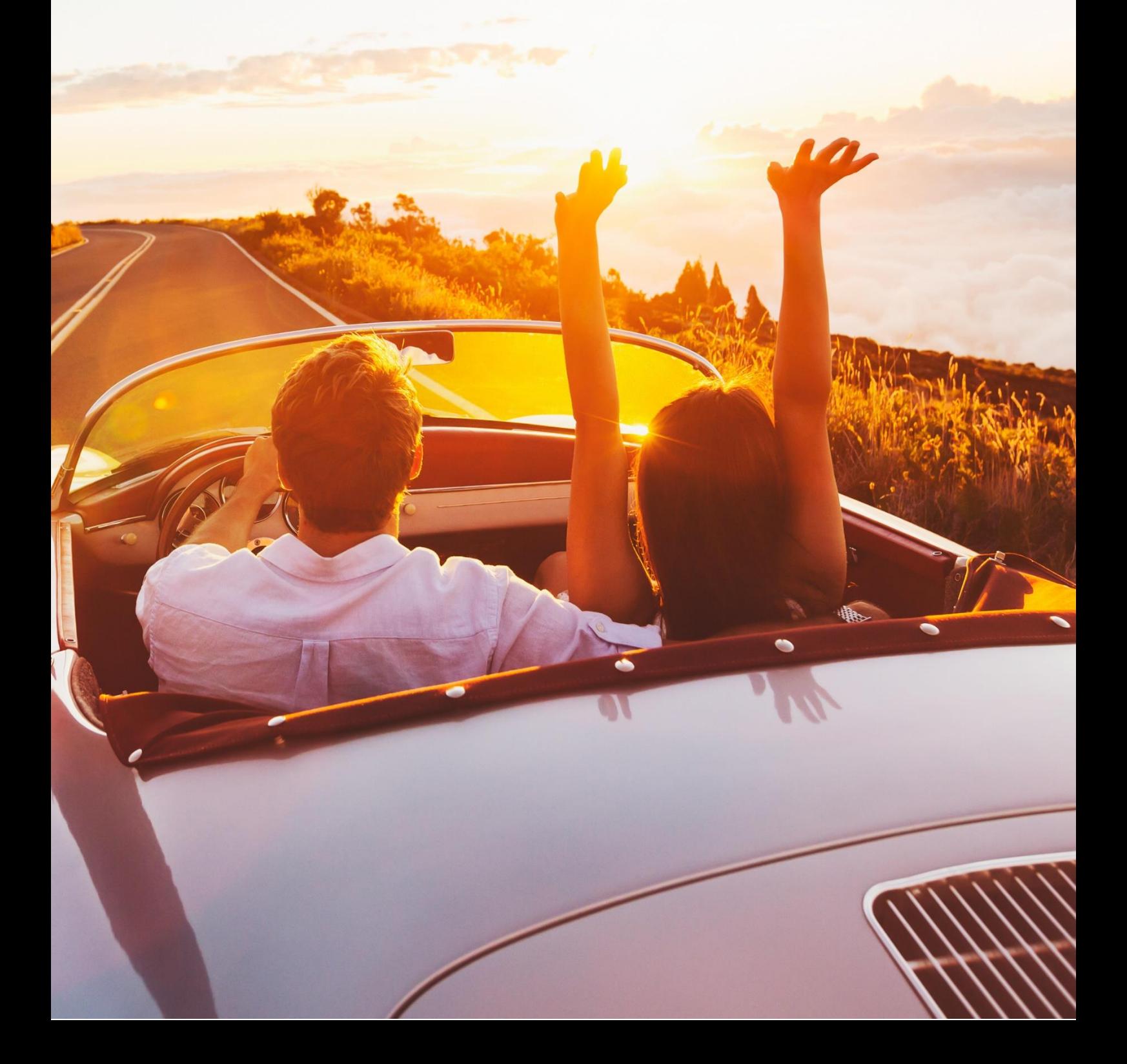

## **INHOUDSOPGAVE**

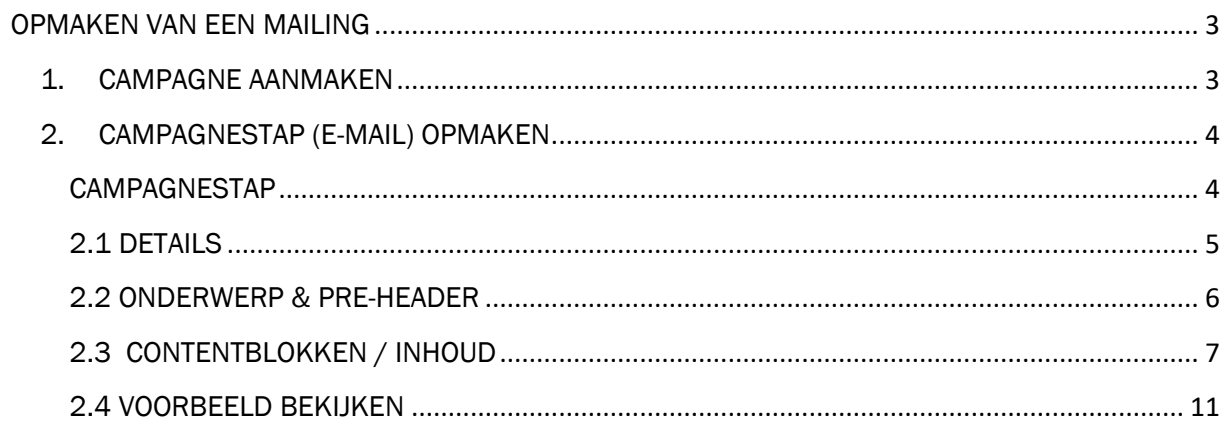

#### <span id="page-2-0"></span>OPMAKEN VAN EEN MAILING

Met het 'campagne gedeelte' van het Smart Marketing Platform worden de campagnes geregistreerd, mailings (nieuwsbrieven) opgemaakt en de mailings verzonden.

In het menu staat de tab 'Campagne', deze bestaat uit verschillende onderdelen en stappen:

- 1. Campagnes
- 2. Campagnestap (e-mail)
- 3. Maak selectie
- 4. Verstuur mailing Content bibliotheek

In deze handleiding wordt er ingegaan op de stappen 1 en 2: het opzetten van een mailing en het maken van de content.

#### <span id="page-2-1"></span>1. CAMPAGNE AANMAKEN

Binnen het Smart Marketing Platform zijn de campagnes te vinden via het menu -> tab Campagne > 1. Campagnes. Binnen het campagne gedeelte is het mogelijk bestaande campagnes aan te passen en nieuwe campagnes toe te voegen.

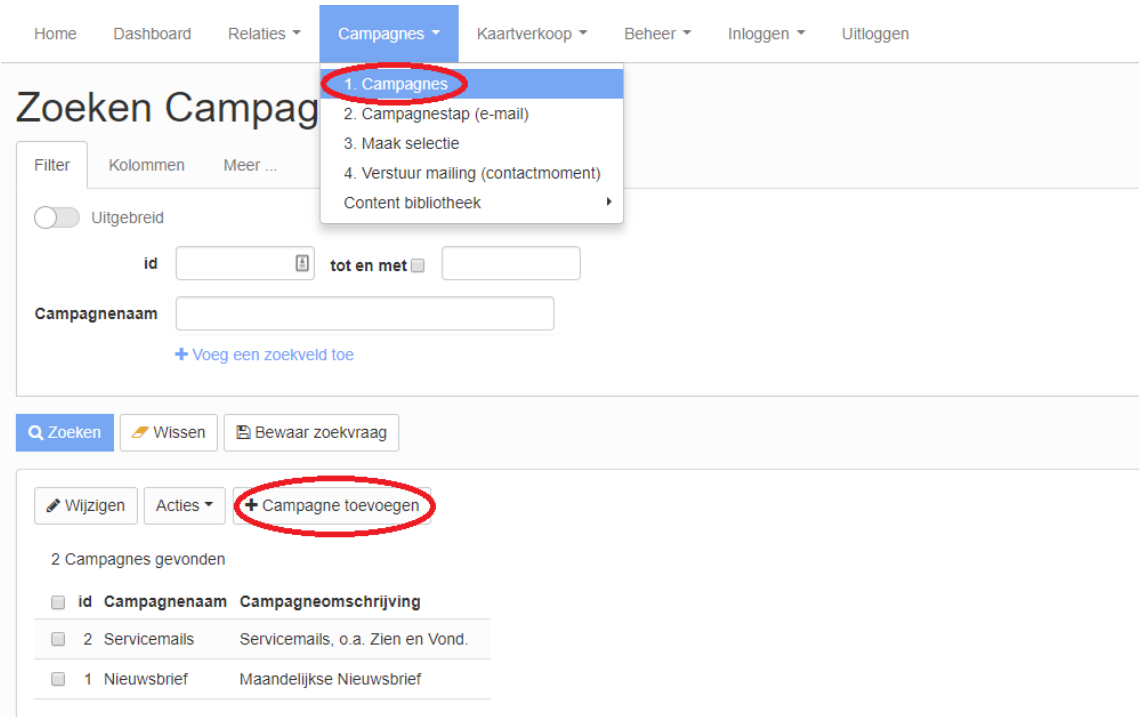

Door op 'Campagne toevoegen' te klikken wordt een Campagne toegevoegd

Campagnenaam: De naam van de campagne Omschrijving: De omschrijving van de campagne

#### <span id="page-3-0"></span>2. CAMPAGNESTAP (E-MAIL) OPMAKEN

Vanuit het Smart Marketing Platform kunnen mailings verzonden worden met een standaard opmaak. Een mailing wordt opgemaakt door middel van content blokken. De content van de e-mail wordt gevuld in de campagne stap.

#### <span id="page-3-1"></span>CAMPAGNESTAP

Een campagne bestaat uit één of meerdere campagnestappen. Wil je een eenmalige campagne voeren, of wil je bijvoorbeeld iedere maand een nieuwsbrief versturen? Bij een terugkerende campagne krijg je dan meerdere campagnestappen. Een campagnestap kan gezien worden als een aparte uiting binnen een campagne, bijvoorbeeld: een actie e-mail en een reminder e-mail. In de campagnestap wordt de content van de nieuwsbrief opgemaakt, de e-mail die is opgemaakt in de campagnestap wordt verzonden aan de personen (contactmomenten) die hieraan zijn gekoppeld.

Campagnestappen zijn te vinden via menu -> tab Campagne > 2. Campagnestap (e-mail). Hier zie je alle gemaakte campagnestappen terug.

Wanneer wordt geklikt op 'Campagnestap toevoegen' dan wordt een nieuwe campagne stap toegevoegd en kun je beginnen met het invullen van de door jou gewenste content.

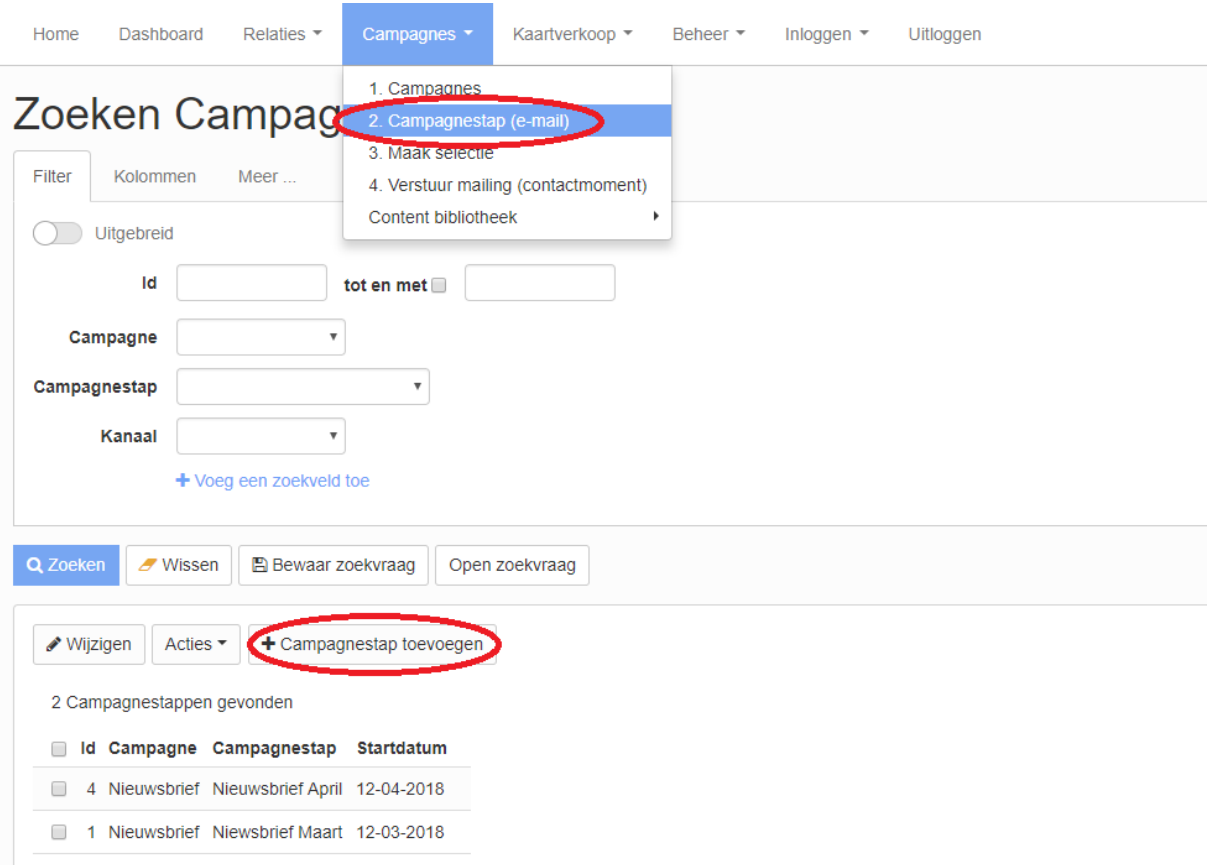

## <span id="page-4-0"></span>2.1 DETAILS

Nu je op campagnestap toevoegen hebt geklikt krijg je het onderstaand scherm. We nemen stap voor stap door hoe deze in te vullen.

Campagne: De campagne waaronder de campagne stap valt (keuze uit bestaande campagnes)

Campagnestap: Naam ter herkenning

Startdatum: Datum van campagnestap (standaard is vandaag). Dit is een administratieve datum, waarop je zou willen gaan versturen.

Kanaal: Kanaal waarmee de uiting wordt verzonden

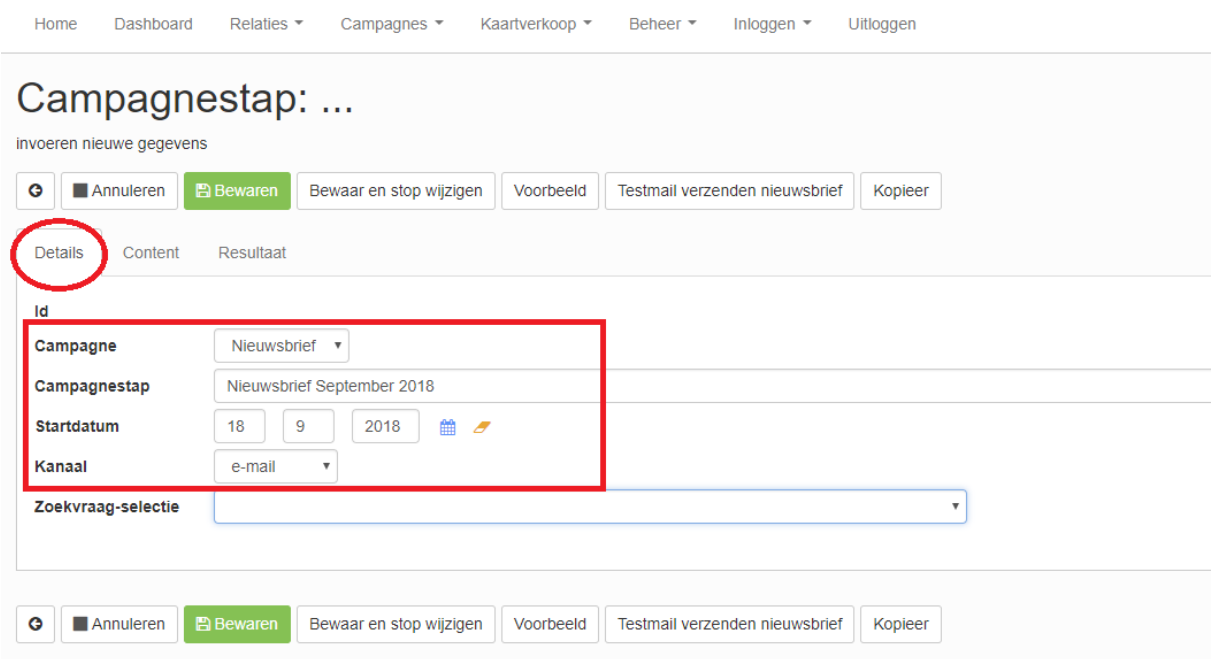

Als dit is ingevuld ga je door naar de content. Druk eventueel alvast op 'Bewaren' om de campagnestap op te slaan.

## <span id="page-5-0"></span>2.2 ONDERWERP & PRE-HEADER

Dit gedeelte is zichtbaar voor de ontvanger van de e-mail:

Onderwerpregel: Het onderwerp van de mailing.

Preheader: De preheader (snippet) is in de meeste e-mail clients zichtbaar direct onder de onderwerpregel.

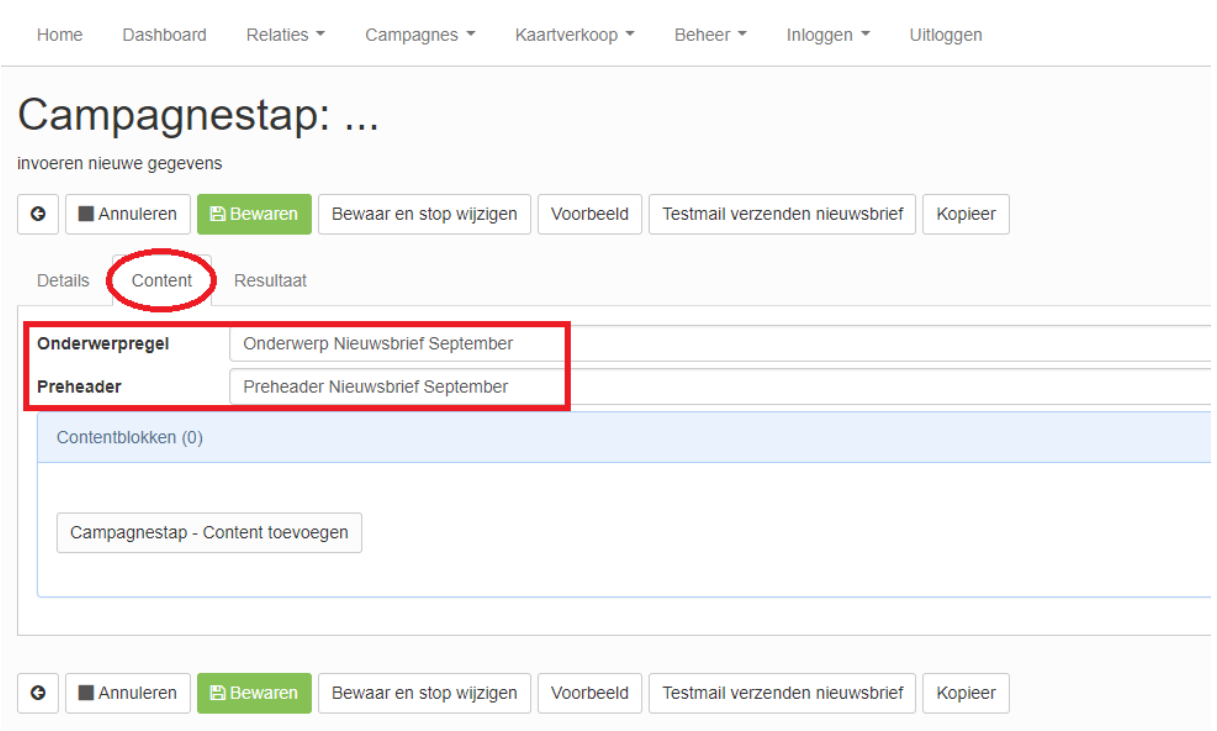

Nu is het tijd om met de inhoud van de content aan de slag te gaan. We blijven bij tabje 'Content'.

# <span id="page-6-0"></span>2.3 CONTENTBLOKKEN / INHOUD

In het content overzicht van de campagnestap wordt de e-mail samengesteld. Er kan of nieuwe content worden aangemaakt of bestaande content van een voorgaande e-mail worden gebruikt in een nieuwe e-mail.

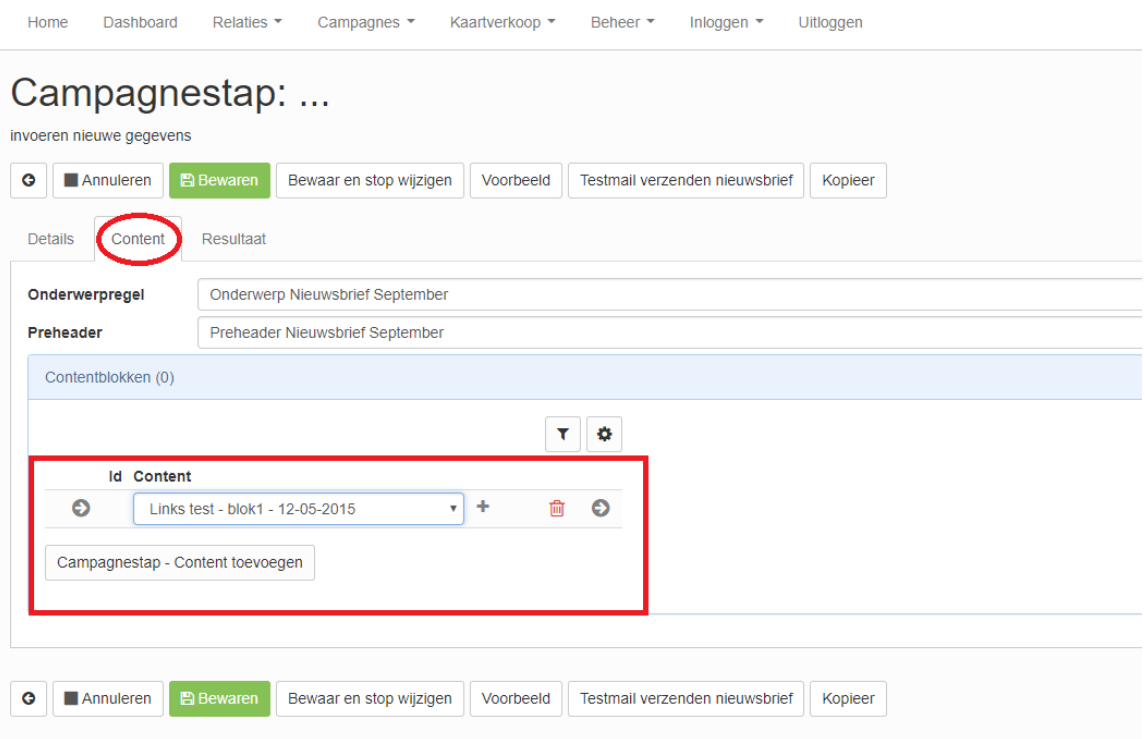

Druk voor elke aanpassing eerst op 'Wijzigen'. Hierna wordt het mogelijk aanpassingen te doen aan de campagnestap en de contentblokken. Voor het opslaan gebruik je 'Bewaar en stop wijzigen'. We raden aan om na een gewenste wijziging altijd op 'Bewaar en stop wijzigen' te klikken.

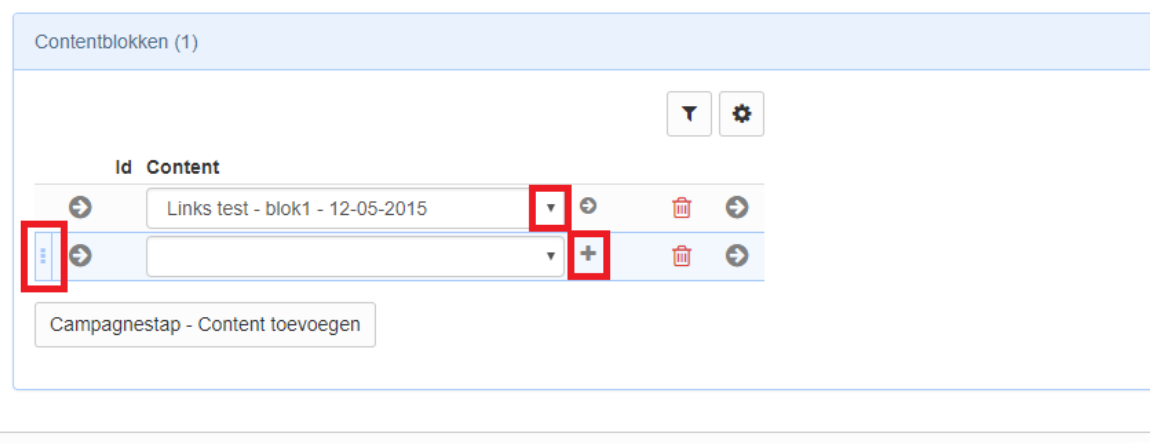

7

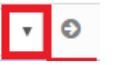

Bestaand  $\begin{array}{|c|c|c|c|c|}\hline \rule{0pt}{16pt}\hline \rule{0pt}{16pt}\quad\bullet\quad\quad\text{Om een bestaand contentblok in de campagnestap toe te voegen.} \hline \end{array}$ Selecteer in de dropdown het gewenste blok.

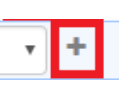

Nieuw **T H** Om een nieuwe contentblok in de campagnestap toe te voegen.

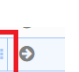

Verschuiven **II** 

#### 2.3.1 NIEUWE CONTENT MAKEN EN TOEVOEGEN

Druk op de knop 'Campagnestap – content toevoegen', er ontstaat een nieuwe lege content regel. Druk vervolgens op het icoontje met het plusje (+) om nieuwe content toe te voegen.

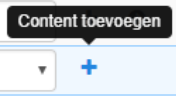

Vervolgens zie je het volgende scherm:

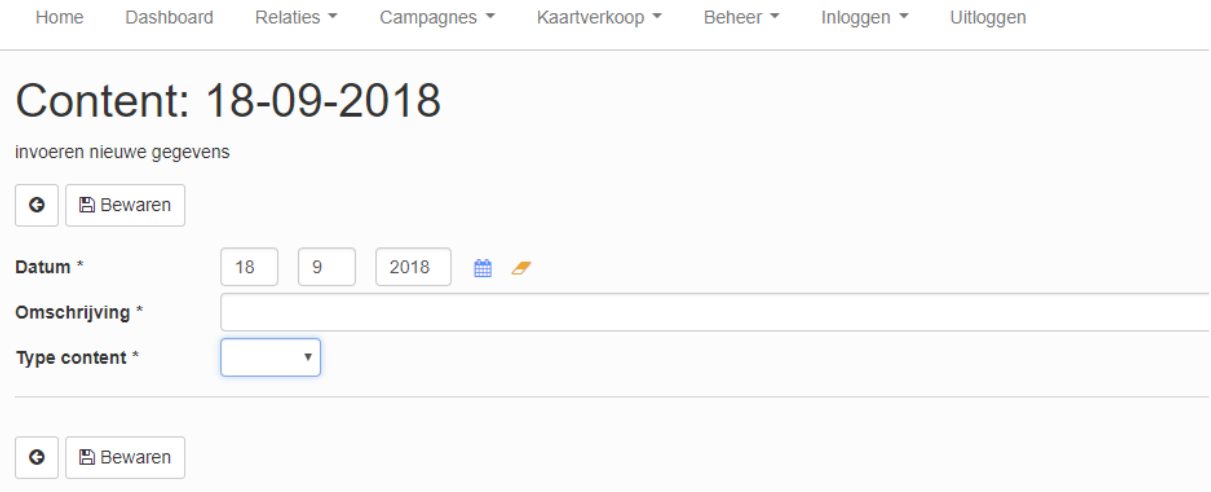

Datum: Datum van de content, standaard op vandaag

Omschrijving: Omschrijving van het content blok

Type content: Het type content (oftewel het blok uit de template) wat wordt opgemaakt.

Als een 'type content' is gekozen, dan verschijnen de velden die aanwezig zijn in het betreffende blok. Welke velden worden getoond is dus afhankelijk van het type content. De weergave en volgorde van de velden binnen het blok komt overeen met de volgorde in de email template zelf.

Hieronder staat een voorbeeld met in dit geval type content 'blok 1'. Alle velden kun je naar wens invullen.

Rond na elke wijziging af door op 'Bewaren' te drukken. Je gaat nu terug naar de campagnestap waar het nieuwe blok is toegevoegd.

8

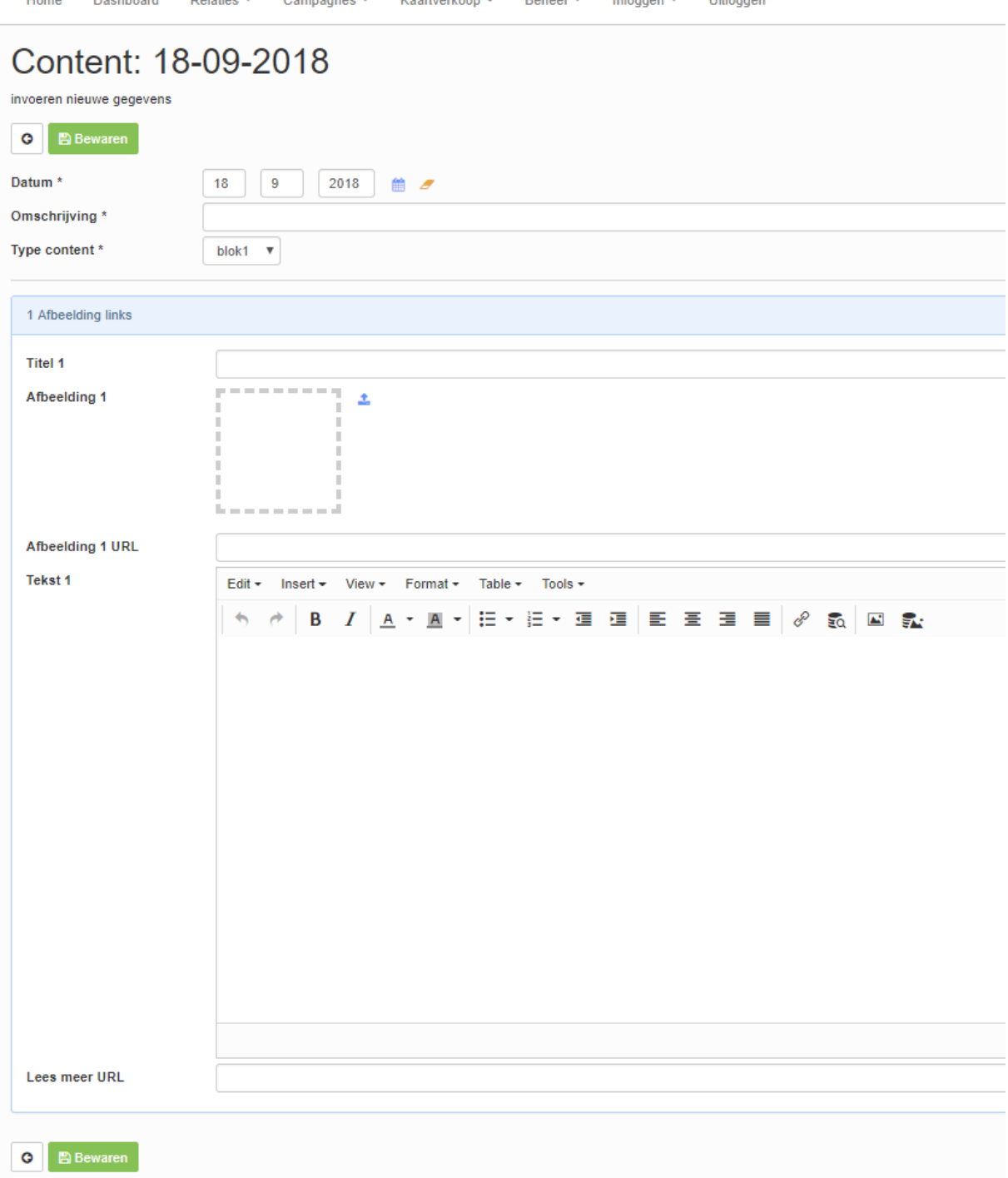

Kaarbierkoon =

Pahoer =

**Home** 

Dashboard

Delation  $\tau$ 

 $C$ ampagpan  $\tau$ 

 $1100<sub>o</sub>$ 

Informan =

# 2.3.2 BESTAANDE CONTENT NOG EEN KEER GEBRUIKEN

Als je een eerder gemaakt contentblok 1-op-1 in een nieuwe mailing wilt gebruiken, druk dan weer op de knop Campagnestap – content toevoegen. Door op de witte balk te drukken krijg je een dropdown menu met alle bestaande contentblokken gesorteerd op datum met de meest recente bovenaan. Selecteer welke je wilt gebruiken en druk op bewaren.

Let op dat wanneer je iets wijzigt in een reeds gebruikt blok, dat dit ook wijzigt andere campagnestappen die gebruikmaken van dit blok. Bij een reeds verstuurde mail heeft dit enkel effect op de online versie.

#### Kopiëren van contentblok met kleine wijziging

Wil je een contentblok kopiëren, maar wel nog een kleine aanpassing doen?

Ga dan naar de Contentbibliotheek > Contentblokken.

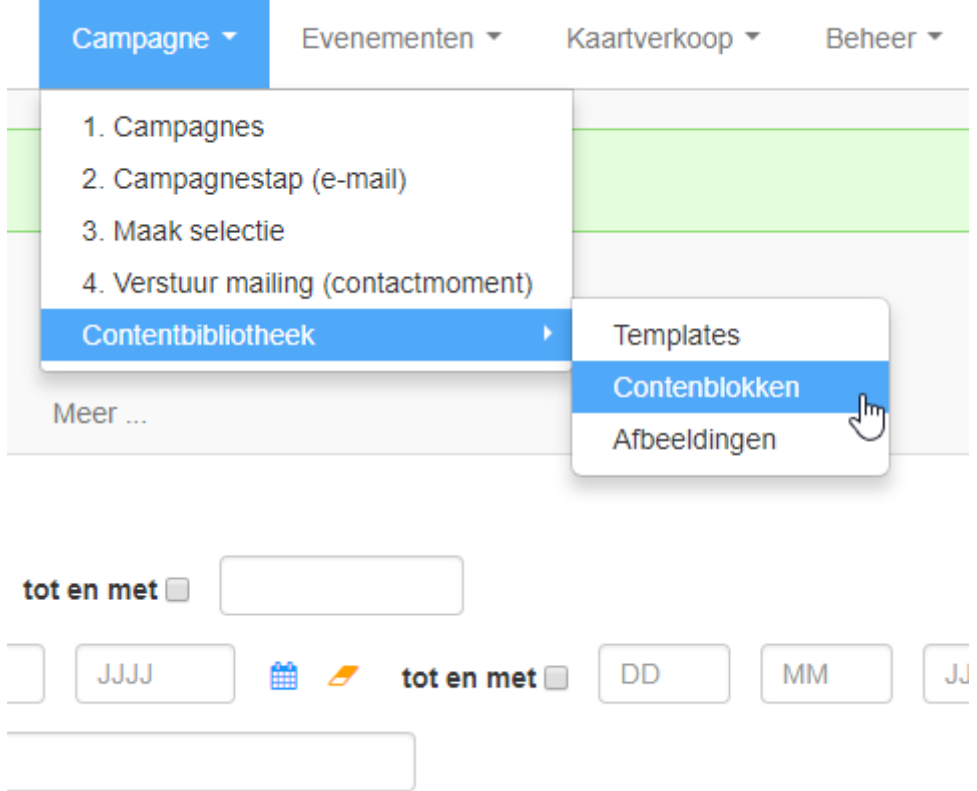

Hier (in de 'contentblokken' tabel) zijn alle aangemaakte blokken terug te vinden. Om een blok te kopiëren, vink je het blok aan en klik je op de 'Acties' knop en tot slot op 'Kopiëren'.

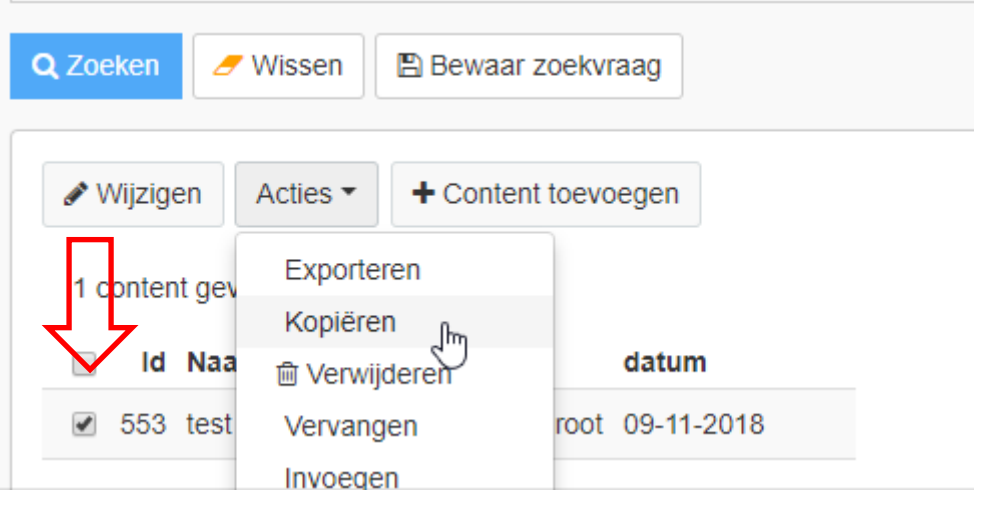

10

Je komt nu in een nieuw venster. Vul hier nu enkel een nieuwe 'Naam' in. Het blok wordt dan aangemaakt en kan je vanuit de campagnestap met de zojuist ingevoerde naam terugvinden in de dropdown. Alle bestaande overige 'lege' velden blijven dan behouden in het nieuwe blok.

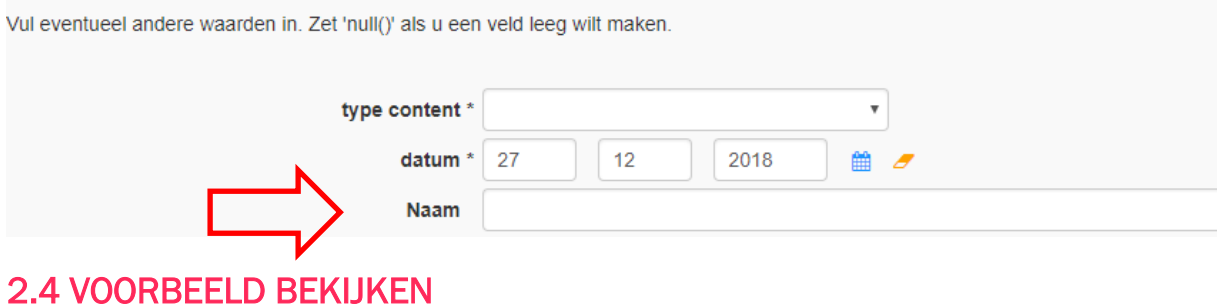

<span id="page-10-0"></span>Met de knop 'Voorbeeld'kan tussentijds bekeken worden hoe de mail er uitziet. Houd er rekening mee dat de weergave van de mail in de browser af kan wijken van e-mail clients. Stuur dus altijd een testmail naar jezelf en een collega voor een verzending.

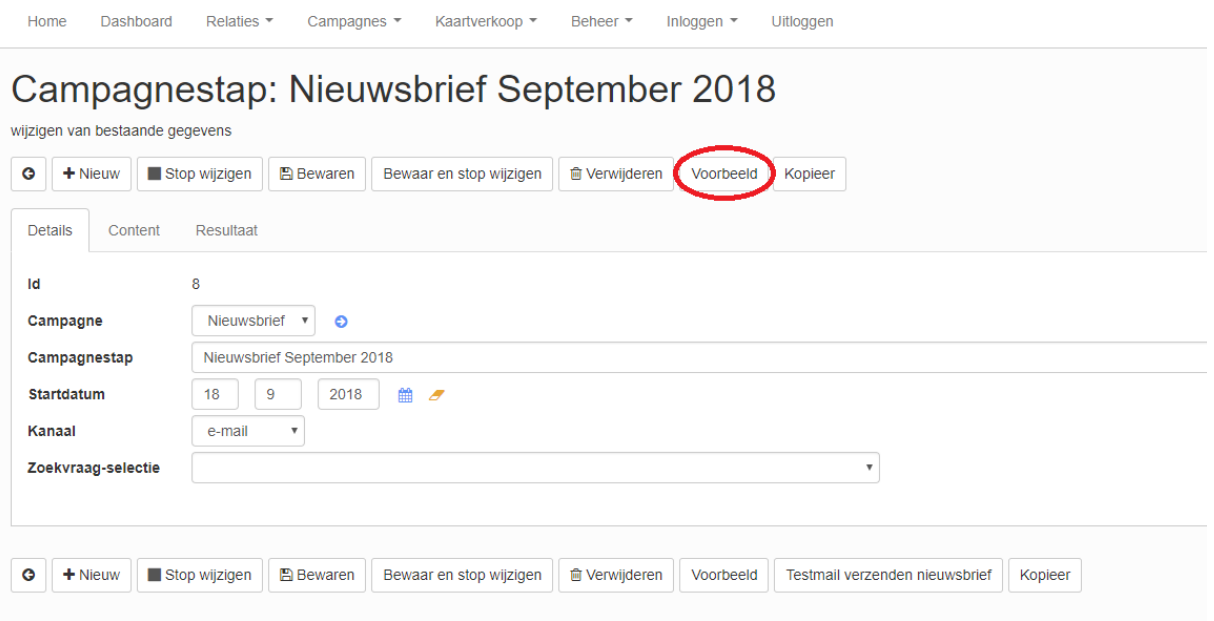

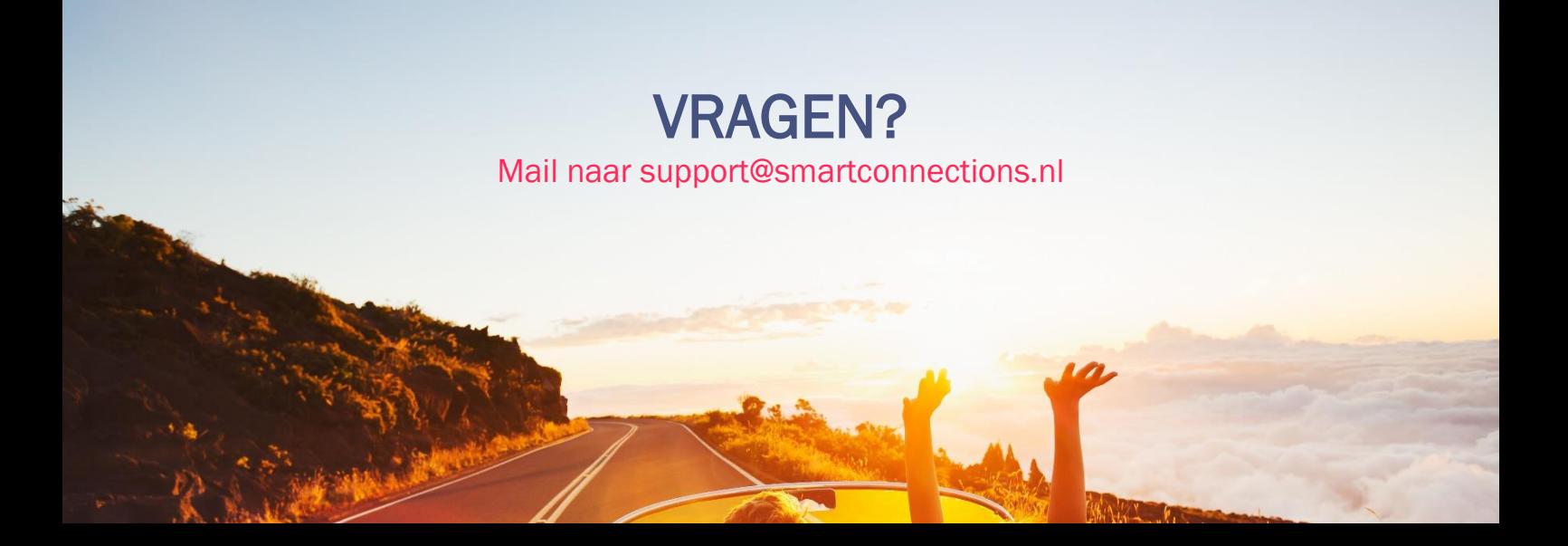